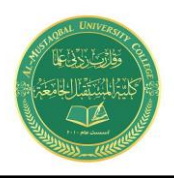

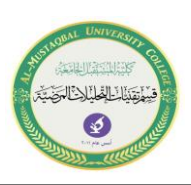

# **Frequencies and Distributions**

This is the most important univariate procedure. Conducting it properly, and interpreting the output rigorously, will enable you to understand the major attributes of the frequency distribution of each variable.

## 1. **The distribution of variables - histograms and frequency statistics**

 GO TO Analyze/ Descriptive Statistics/ Frequencies. Select the variables and move them into the box "Variable(s) as shown in Figure 1." Unless the variables you have chosen are categorical or dummy (i.e. - they have only a few discrete possible values), deselect the option "Display Frequency Tables." Otherwise, you will generate too many pages of output.

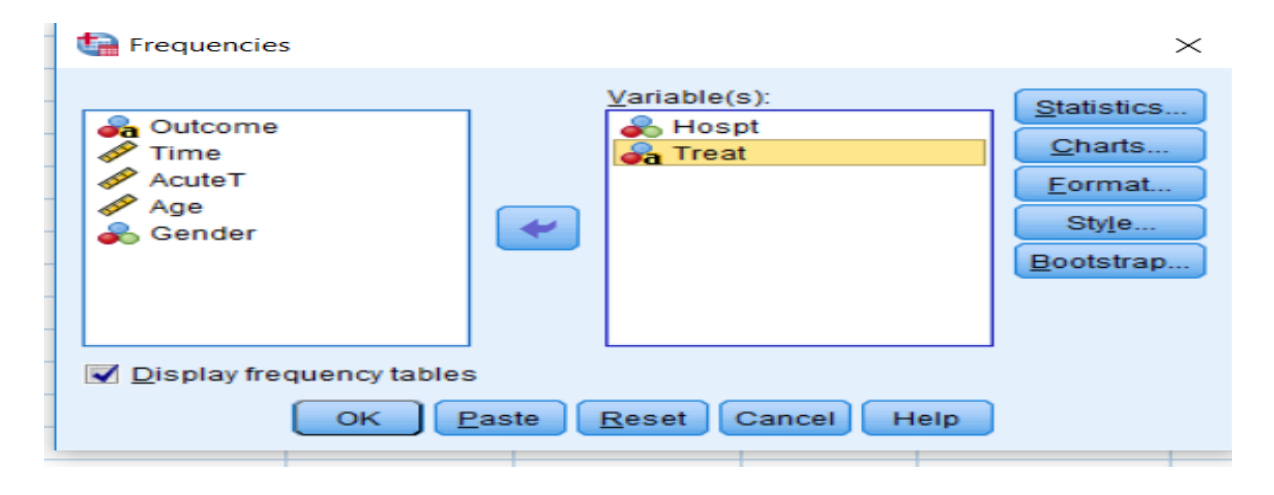

Figure (1): Frequencies Interface

Note: Conduct the frequencies procedure twice - Once for continuous variables (deselecting the option "Display Frequency Tables") and once for categorical and dummy variables (this time choosing the option "Display Frequency Tables"). Now you must instruct SPSS to construct a histogram for each of the chosen variables. Click on the button "Charts." Choose to draw a histogram with a normal curve select the option "Histogram" and click on the box to the left of the title "With normal curve. " Click on "Continue."

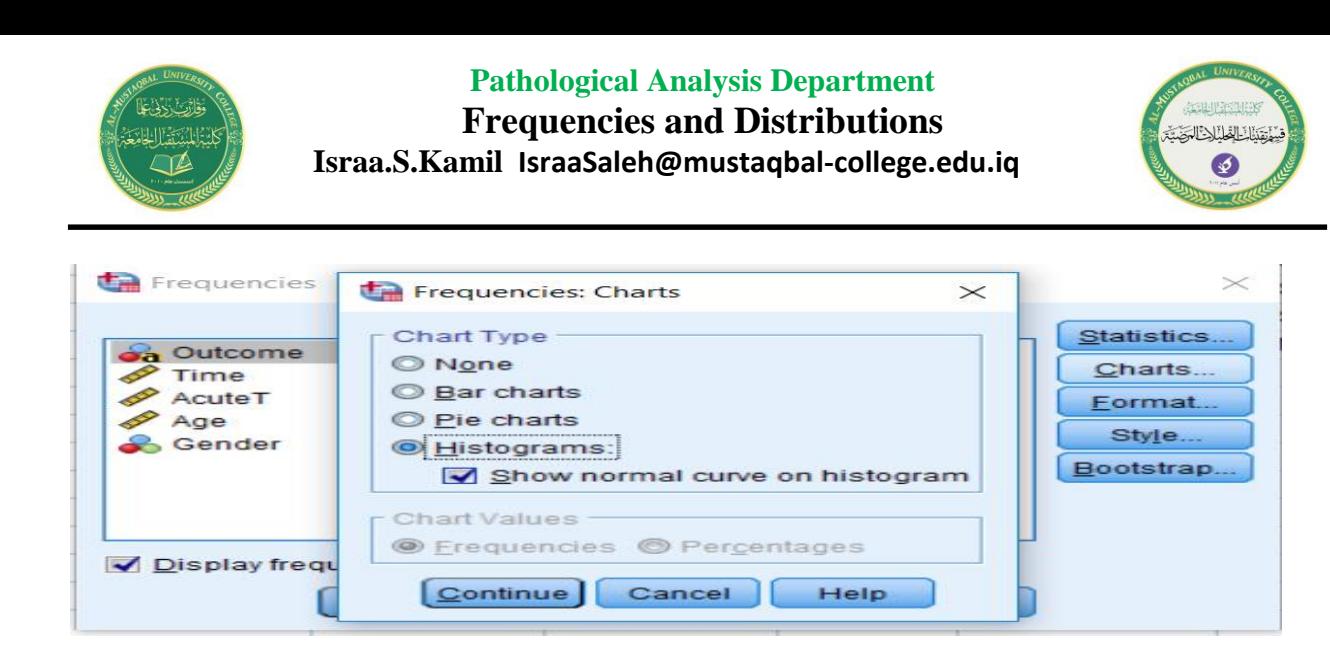

Figure (2): Selecting type of chart

# **What is the normal distribution and why is it so important?**

A variable with a normal distribution has the same mode, mean, and median, i.e. its most often occurring value equals the average of values and the mid-point of the values.

Visually, a normal distribution is bell-shaped (as shown in Figure 3.) the "idealized normal curve- the left half is a mirror image of the right half. The importance stems from the assumption that "if a variable can be assumed to be distributed normally, then several inferences can be drawn easily and, more importantly, standardized tests (like the T and F tests) can be applied." In simpler terms: "normality permits the drawing of reliable conclusions from statistical estimates.

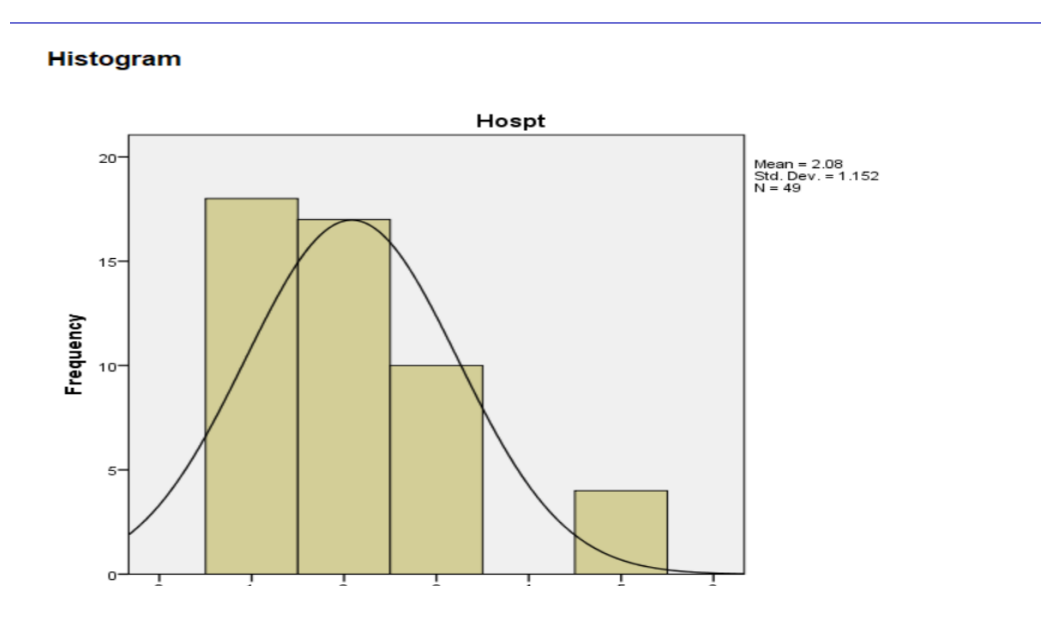

Figure (3): Histogram with normal distribution.

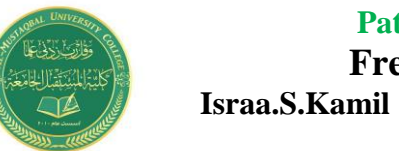

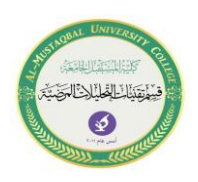

We also want to obtain **descriptives**. Click on the button "Statistics." As in Figure 4. Select the options as shown in Figure 5. These statistics cover the list of "descriptive statistics.

The options under "Percentile values" can assist in learning about the spread of the variable across its range.

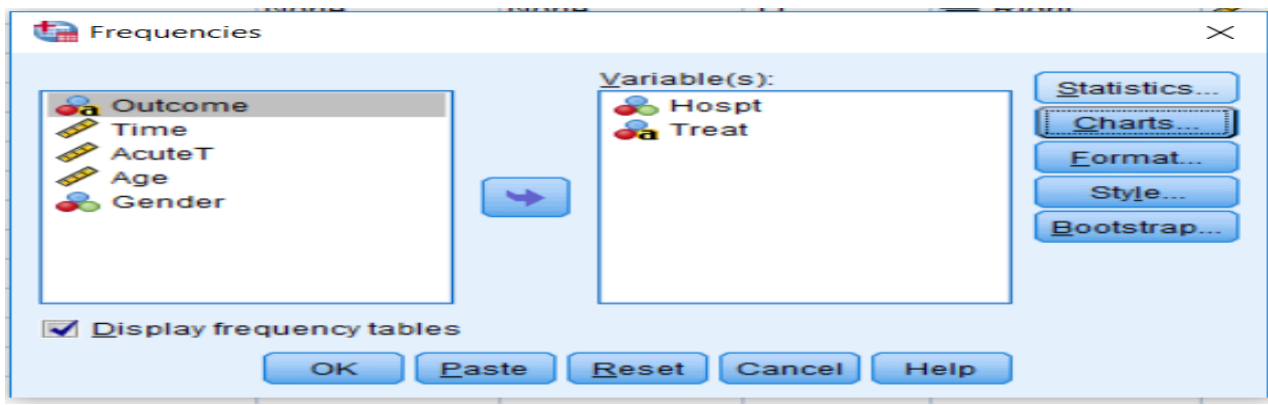

Figure (4): Applying descriptives by selecting statistics

- Click on "Continue."
- Click on OK.
- Click on "Continue."
- Click on OK.

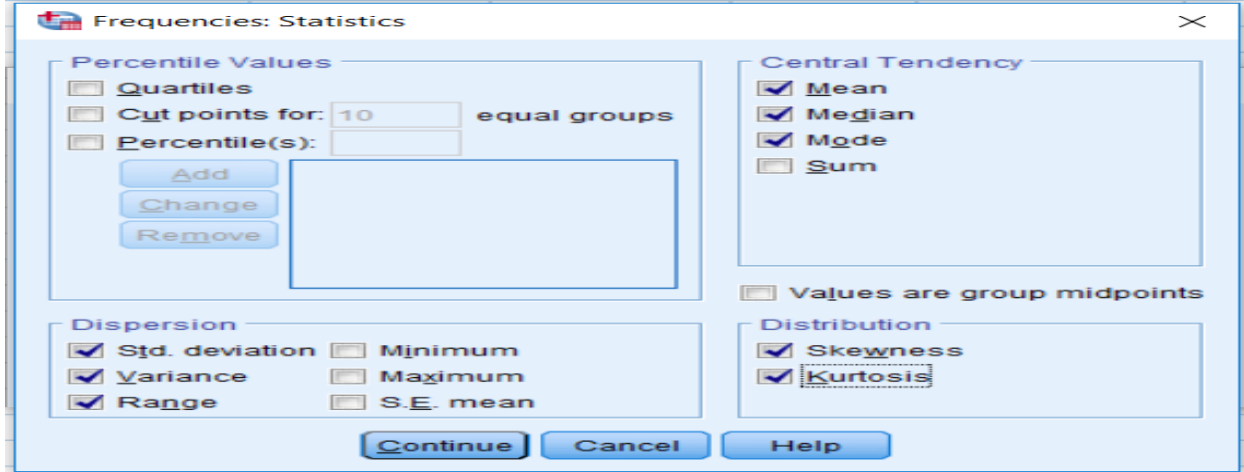

Figure (5): selecting required statistics

The output will have one frequency table for all the variables and statistics chosen and one histogram for each variable.

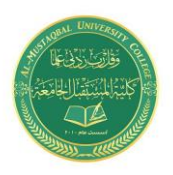

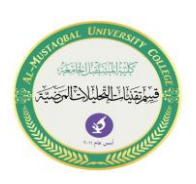

In the next three graphs, the heights of the bars give the relative frequencies of the values of variables. Compare the bars (as a group) with the normal curve (drawn as a bell-shaped line curve). All three variables seem to be left heavy relative to the relevant normal curves, i.e. - lower values are observed more often than higher values for each of the variables, see Figure 6.

On the lower-right corner, the chart provides the most important statistics - standard deviation, mean, and sample size. (The other statistics - like the median, mode, range, skewness, and kurtosis) are usually more visually identifiable from a histogram. The mode is the highest bar, the median has half the area (under the shaded bars) to its left, and the skewness and kurtosis are measures of attributes that are easily identifiable, see Figure 7.

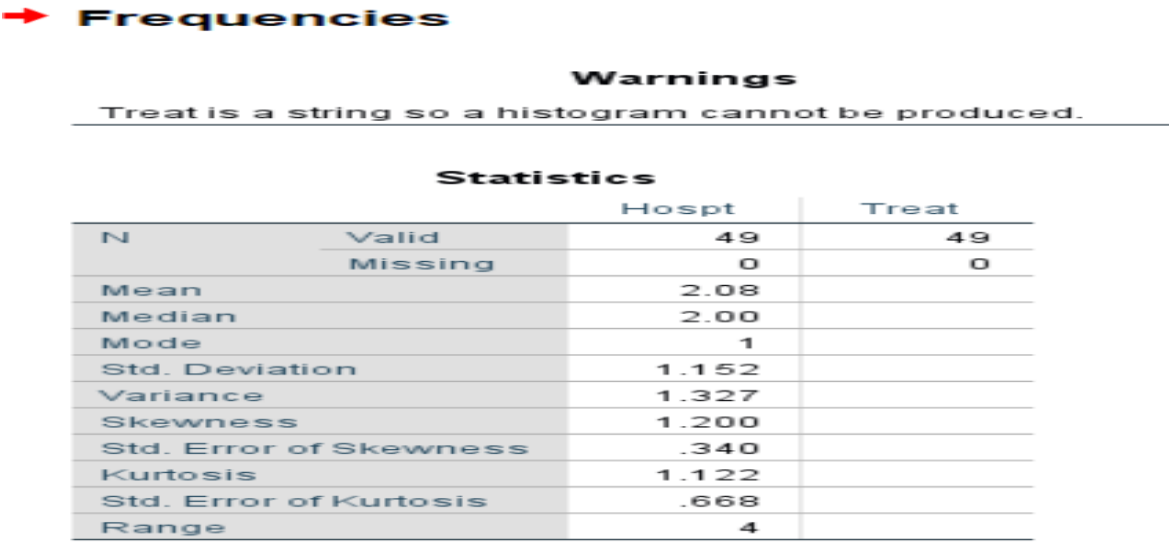

## Figure (6): output of the selected statistics

#### **Trequency Table**

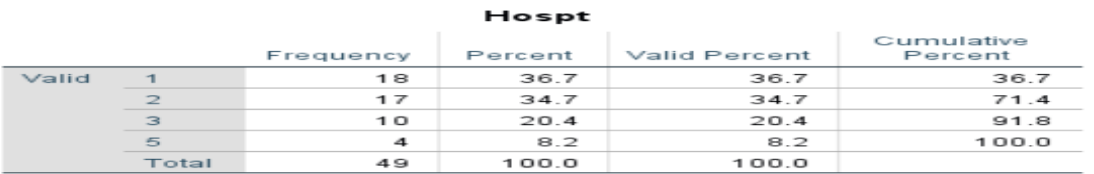

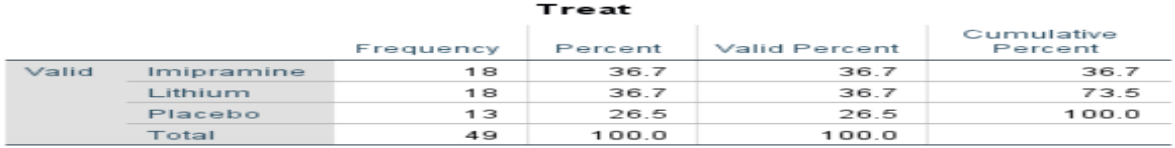

Figure (7): Frequency table of variables